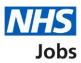

# How to manage the supporting information library in NHS Jobs user guide

This guide gives you instructions for how to manage your supporting information library in the NHS Jobs service.

You can add supporting documents and links to job adverts, job offers and contracts.

In your organisations account, you can:

- add supporting documents and links
- remove supporting documents and links
- change existing documents and links

Once a document or link is added, it can be used by the applicable roles in your account.

To find out which roles can do this, go to the '**Roles and permissions**' link in the '**Help and information**' section of the <u>employer dashboard</u>.

# Contents

| How to manage supporting information library in NHS Jobs user guide | 1 |
|---------------------------------------------------------------------|---|
| Supporting information library                                      | 3 |
| Your organisation's supporting information library                  | 4 |
| Do you want to add a document or link?                              | 5 |
| Add a supporting document                                           | 3 |
| You have added a supporting document to your library                |   |
| Add a supporting link                                               | 3 |
| You have added a supporting link to your library                    | 9 |
| Manage your supporting information library10                        | ) |
| Change a supporting document1                                       | 1 |
| You have changed the supporting document details12                  | 2 |
| Are you sure you want to remove the document?13                     | 3 |
| You have removed the supporting document14                          | 4 |
| Change a supporting link                                            | 5 |
| You have changed the supporting link details                        |   |
| Are you sure you want to remove the link?                           | 7 |
| You have removed the supporting link                                |   |

## **Supporting information library**

This page gives you instructions for how to manage the supporting information library in your organisations account.

**Important:** The employer dashboard is shown. You'll only see the 'Supporting information library' link if you're an NHS Jobs 'Super user', 'Team leader' or 'Recruitment administrator' role for your organisations account.

To manage your supporting information library, complete the following step:

1. Select the '<u>Supporting information library</u>' link.

| NHS Jobs                    |                                      | You're viewing NHSBSA Lee UAT <u>Change</u><br>Signed in as Lee Mapes Sign Out |
|-----------------------------|--------------------------------------|--------------------------------------------------------------------------------|
|                             |                                      |                                                                                |
|                             |                                      | Show tasks for <b>all accounts</b>                                             |
| BETA Your <u>feedback</u> w | ill help us to improve this service. |                                                                                |
| NHSBSA Lee UAT              |                                      | What you can do                                                                |
| Dashboard                   |                                      | ,,,,,,,,,,,,,,,,,,,,,,,,,,,,,,,,,,,,,,,                                        |
| Tasks by stage              | stings by user                       | Create a job listing                                                           |
|                             |                                      | Search for a listing                                                           |
| Showing tasks for           |                                      | Search for an applicant                                                        |
| All users 🗸                 |                                      |                                                                                |
|                             |                                      | Manage the account                                                             |
| <u>Draft</u>                | 12                                   |                                                                                |
|                             |                                      | Manage users                                                                   |
| <u>Published</u>            | 1                                    | At risk applicants<br>Accredited logos                                         |
|                             |                                      | Key performance indicators                                                     |
| Shortlisting                | 5 - on track 0, overdue 5            | (KPIs)                                                                         |
|                             |                                      | Approval settings                                                              |
| Interviews                  | <b>_</b>                             | <u>Departments</u>                                                             |
| Interviews                  | 8                                    | Welsh listings                                                                 |
| <u>Ready to offer</u>       | 8 - on track 7, overdue 1            |                                                                                |
|                             |                                      | Documents and                                                                  |
| Conditional offers          | 13 - on track 3, overdue 10          | templates                                                                      |
|                             |                                      | Overview of your organisation                                                  |
| Pre-employment              | 0                                    | <u>Supporting information library</u><br>Contract templates                    |
|                             |                                      |                                                                                |

# Your organisation's supporting information library

This page gives you instructions for how to add a supporting document or link.

**Important:** In this example, you do not have any supporting documents or links.

To add a supporting document or link, complete the following step:

**1.** Select the '<u>Add a document or link</u>' button.

| <b>NHS</b> Jobs                                                                                                    | You're viewing NHSBSA Lee UAT <u>Change</u><br>Signed in as Lee Mapes Sign Out |
|----------------------------------------------------------------------------------------------------|--------------------------------------------------------------------------------|
| <b>BETA</b> Your <u>feedback</u> will help us to improve this service.                                                                                                    |                                                                                |
| <ul> <li>Go back to dashboard</li> <li>Supporting information library</li> <li>Your organisation's supporting informat</li> <li>You can add supporting documents and links. You'll be able to attack</li> <li>You have not added any supporting documents or links.</li> <li>Add a document or link</li> </ul> | -                                                                              |
| Privacy policy Terms and conditions Accessibility Statement Cookies                                                                                                    | Help and guidance<br>© Crown copyright                                         |

# Do you want to add a document or link?

This page gives you instructions for how to confirm if you want to add a document or link.

To add a document or link complete the following steps:

- 1. Select an answer:
  - <u>'Document</u>'
  - '<u>Link</u>'
- **2.** Select the 'Continue' button.

| Jobs                                                                                                    | You're viewing NHSBSA Lee UAT Change<br>Signed in as Lee Mapes Sign Out |
|----------------------------------------------------------------------------------------------------|-------------------------------------------------------------------------|
| BETA Your feedback will help us to improve this service.                                                                                              |                                                                         |
| <ul> <li>Go back</li> <li>Supporting information library</li> <li>Do you want to add a document or a link?</li> <li>Document</li> <li>Link</li> </ul> |                                                                         |
| 2 Continue Privacy_policy Terms_and_conditions Accessibility_Statement Cookies Help.                                                                  | <u>and guidance</u><br>© Crown copyright                                |

#### Add a supporting document

This page gives you instructions for how to add a supporting document.

**Important:** This page is only shown if you've selected to add a supporting document.

To add a supporting document, complete the following steps:

- **1.** Select the 'Choose file' button.
- 2. In the What do you want to call this document? box, enter the details.
- 3. Select where you want to be able to attach this document.
- **4.** Select the '<u>Upload document</u>' button.

|   |                                                                                                    | You're viewing NHSBSA Lee UAT  | <u>Change</u> |
|---|----------------------------------------------------------------------------------------------------|--------------------------------|---------------|
|   | NHS Jobs                                                                                                    | Signed in as Lee Mapes         | Sign Out      |
|   | BETA Your feedback will help us to improve this service.                                                                             |                                |               |
|   | < Go back                                                                                                    |                                |               |
|   | Supporting information library Add a supporting document                                                                             |                                |               |
|   | The file you choose must:                                                                                                    |                                |               |
|   | <ul><li>not be larger than 1MB in file size</li><li>be a DOC, DOCX or PDF</li></ul>                                                  |                                |               |
| 1 | Upload a file<br>Choose File Org Chart.docx                                                                                          |                                |               |
|   | What do you want to call this document?                                                                                              |                                |               |
| 2 | Use a name that both applicants and your recruitment team will<br>understand. For example, Working for the London Ambulance Service. |                                |               |
|   | Where do you want to be able to attach this document?                                                                                |                                |               |
|   | Select all that apply.                                                                                                    |                                |               |
|   | Job adverts                                                                                                    |                                |               |
| 3 | Offers                                                                                                    |                                |               |
|   | Contracts                                                                                                    |                                |               |
|   |                                                                                                    |                                |               |
| 4 | Upload document                                                                                                    |                                |               |
|   |                                                                                                    |                                |               |
|   |                                                                                                    |                                |               |
|   | Privacy policy Terms and conditions Accessibility Statement Cookies Help a                                                           | i <u>nd guidance</u><br>© Crov | /n copyright  |

**Tip:** Make sure you assign a name that applicants you send it to will understand, as well as those in your recruitment team who'd send it out. For example, NHS Jobs Organisation Chart.

#### You have added a supporting document to your library

This page shows confirmation you've added a supporting document.

**Important:** You can now attach it to job adverts, offers and contracts. Once a document is added, it can be used by the applicable roles in your account.

To return to your supporting information library, complete the following step:

1. Select the 'Return to your supporting information library' button.

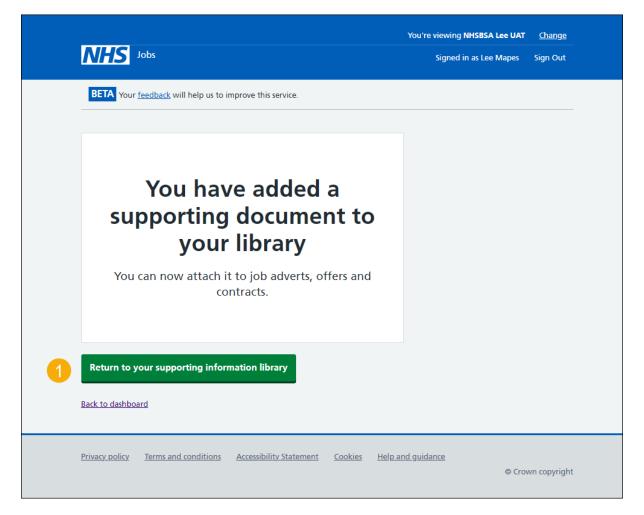

You've added a supporting document to your library and have reached the end of this user guide.

#### Add a supporting link

This page gives you instructions for how to add a supporting link.

**Important:** This page is only shown if you've selected to add a supporting link.

To add a supporting link, complete the following steps:

- 1. Enter the URL in the What is the URL box.
- 2. In the What do you want to call this link? box, enter the details.
- 3. Select where you want to be able to attach this link.
- **4.** Select the '<u>Add link</u>' button.

|                                                                                                    | You're viewing NHSBSA Lee UAT | <u>Change</u> |
|----------------------------------------------------------------------------------------------------|-------------------------------|---------------|
| NHS Jobs                                                                                                    | Signed in as Lee Mapes        | Sign Out      |
| BETA Your <u>feedback</u> will help us to improve this service.                                                                   |                               |               |
| Go back                                                                                                    |                               |               |
| Supporting information library<br>Add a supporting link                                                                           |                               |               |
| What is the URL?                                                                                                    |                               |               |
| For example, https://www.nhs.uk                                                                                                   |                               |               |
| What do you want to call this link?                                                                                               |                               |               |
| Use a name that both applicants and your recruitment team will understand. For example, Working for the London Ambulance Service. |                               |               |
| 2                                                                                                    |                               |               |
| Where do you want to be able to attach this document?                                                                             |                               |               |
| Select all that apply.                                                                                                    |                               |               |
| 3 Offers                                                                                                    |                               |               |
| Contracts                                                                                                    |                               |               |
|                                                                                                    |                               |               |
| 4 Add link                                                                                                    |                               |               |
|                                                                                                    |                               |               |
| Privacy policy Terms and conditions Accessibility Statement Cookies Help a                                                        | and guidance                  |               |
|                                                                                                    | © Crov                        | vn copyright  |

**Tip:** Make sure you assign a name that applicants you send it to will understand, as well as those in your recruitment team who'd send it out. For example, NHS Website.

#### You have added a supporting link to your library

This page shows confirmation you've added your supporting link.

**Important:** You can now attach it to job offers, adverts and contracts. Once a document is added, it can be used by the applicable roles in your account.

To return to your supporting information library, complete the following step:

1. Select the 'Return to your supporting information library' button.

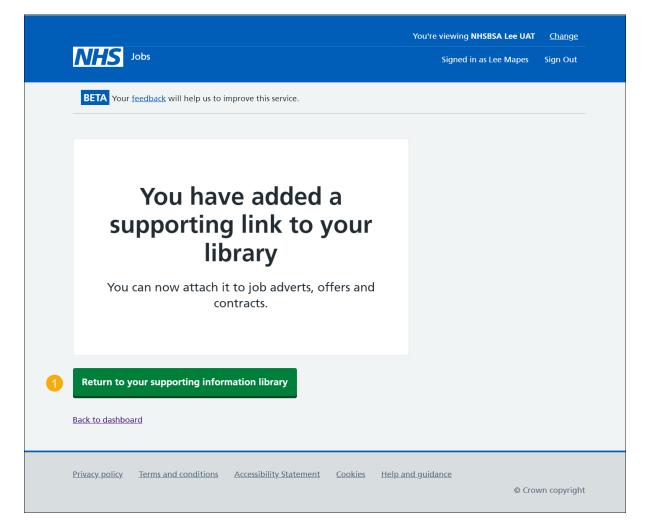

You've added a supporting link to your library and have reached the end of this user guide.

#### Manage your supporting information library

This page gives you instructions for how to manage your supporting information library.

**Important:** In this example supporting documents and links have been added.

To manage your supporting documents, complete the following steps:

- 1. Select the '<u>Add a document or link</u>' button (optional).
- 2. Select this '<u>Change</u>' link for a document (optional).
- **3.** Select this '<u>Change</u>' link for a link (optional).
- 4. Select this '<u>Remove</u>' link for a document (optional).
- 5. Select this '<u>Remove</u>' link for a link (optional).

| NHS Jobs                                                                   |                                                                                             |                             | You're viewing NHSBSA Lee UAT <u>Change</u><br>Signed in as Lee Mapes Sign Out |
|----------------------------------------------------------------------------|---------------------------------------------------------------------------------------------|-----------------------------|--------------------------------------------------------------------------------|
| BETA Your <u>feedback</u> wi                                               | II help us to improve this service.                                                         |                             |                                                                                |
| You can add supporting<br>You can have up to 25 c<br>Add a document or lit | tion's supporting in<br>documents and links. You'll be<br>documents and 50 links in your li | able to attach              | <b>ion library</b><br>n them to job adverts, offers and contracts.             |
| <b>Documents</b>                                                           | Document                                                                                    | Stage                       | What you can do                                                                |
| NHS Jobs Organisation<br>Chart                                             | <u>Org Chart.docx (0 Byte)</u>                                                              | Advert<br>Offer<br>Contract | 2 <u>Change</u> or <u>Remove</u> 4                                             |
| Links                                                                      |                                                                                             |                             |                                                                                |
| Name                                                                       | URL                                                                                         | Stage                       | What you can do                                                                |
| NHS UK                                                                     | <u>https://www.nhs.uk</u><br>(opens in new tab)                                             | Advert<br>Offer<br>Contract | 3 Change or Remove 5                                                           |
| NHSBSA UK                                                                  | <u>https://www.nhsbsa.uk</u><br><u>(opens in new tab)</u>                                   | Advert<br>Offer<br>Contract | Change or <u>Remove</u>                                                        |
|                                                                            |                                                                                             |                             |                                                                                |
| Privacy policy Terms and                                                   | conditions Accessibility Statement                                                          | <u>Cookies</u>              | Help and guidance<br>© Crown copyright                                         |

#### Change a supporting document

This page gives you instructions for how to change a supporting document.

Important: This page will only be shown if you're changing a supporting document.

To change a supporting document, complete the following steps:

- 1. In the What do you want to call this document? box, enter the details (optional).
- 2. Select where you want to be able to attach the document (optional).
- **3.** Select the '<u>Save changes</u>' button.

|   |                       |                                    |                                               |                              | You're viewing NHSBSA Lee UAT | <u>Change</u> |
|---|-----------------------|------------------------------------|-----------------------------------------------|------------------------------|-------------------------------|---------------|
|   | NHS                   | Jobs                               |                                               |                              | Signed in as Lee Mapes        | Sign Out      |
|   | BETA Your             | <u>feedback</u> will help us to in | nprove this service.                          |                              |                               |               |
|   | Go back               |                                    |                                               |                              |                               |               |
|   |                       | - information lib.                 |                                               |                              |                               |               |
|   |                       | g information libr<br>a supporting |                                               |                              |                               |               |
|   | change                | a supporting                       | Juocument                                     |                              |                               |               |
|   | File name             |                                    | Size                                          |                              |                               |               |
|   | <u>Org Chart.do</u>   | <u>cx</u>                          | 0 Byte                                        |                              |                               |               |
|   | What do you           | want to call this doc              | ument?                                        |                              |                               |               |
|   |                       |                                    | nd your recruitment te<br>for the London Ambu |                              |                               |               |
| 1 | NHS Jobs Or           | ganisation Chart                   |                                               |                              |                               |               |
|   | Where do yo           | u want to be able to a             | attach this document?                         |                              |                               |               |
|   | Select all that       | t apply.                           |                                               |                              |                               |               |
|   | Job adv               | verts                              |                                               |                              |                               |               |
| 2 | ✓ Offers              |                                    |                                               |                              |                               |               |
|   | Contrac               | rts                                |                                               |                              |                               |               |
|   |                       |                                    |                                               |                              |                               |               |
| 3 | Save chang            | les                                |                                               |                              |                               |               |
|   |                       |                                    |                                               |                              |                               |               |
|   |                       |                                    |                                               |                              |                               |               |
|   | Drivoque e l'en       | Torms and senditions               | Accorcibility Statement                       | Cookier                      | and quidance                  |               |
|   | <u>Privacy policy</u> | Terms and conditions               | Accessibility Statement                       | <u>Cookies</u> <u>Help a</u> | and guidance<br>© Cro         | own copyright |
|   |                       |                                    |                                               |                              |                               |               |

# You have changed the supporting document details

This page shows confirmation you've changed the supporting document details.

To return to your supporting information library, complete the following step:

**1.** Select the '<u>Return to your supporting information library</u>' button.

| <b>NHS</b> Jobs                                                           | You're viewing NHSBSA Lee UAT Change<br>Signed in as Lee Mapes Sign Out |
|---------------------------------------------------------------------------|-------------------------------------------------------------------------|
| <b>BETA</b> Your <u>feedback</u> will help us to improve this service.    |                                                                         |
| You have changed the supporting document details                          |                                                                         |
| Return to your supporting information library         Back to dashboard   |                                                                         |
| Privacy policy Terms and conditions Accessibility Statement Cookies Help. | and guidance<br>© Crown copyright                                       |

You've changed the supporting document details and have reached the end of this user guide.

#### Are you sure you want to remove the document?

This page gives you instructions for how to confirm if you're sure you want to remove the document.

**Important:** In this example, the 'NHS Jobs Organisation Chart' document is used. This will permanently remove the document.

To confirm if you're sure you want to remove the document, complete the following steps:

- **1.** Select an answer:
  - '<u>Yes</u>'
  - 'No'
- **2.** Select the 'Save and Continue' button.

|   | NHS                   | Jobs                              |                               |                |                   | ng NHSBSA Lee UAT<br>d in as Lee Mapes | <u>Change</u><br>Sign Out |
|---|-----------------------|-----------------------------------|-------------------------------|----------------|-------------------|----------------------------------------|---------------------------|
|   | BETA Your             | <u>feedback</u> will help us to i | mprove this service.          |                |                   |                                        |                           |
|   | < Go back             | n information libr                |                               |                |                   |                                        |                           |
|   | Are you               | -                                 | ant to remove<br>hart documen |                | HS                |                                        |                           |
| 1 | Yes                   | No                                |                               |                |                   |                                        |                           |
| 2 | Save and c            | ontinue                           |                               |                |                   |                                        |                           |
|   |                       |                                   |                               |                |                   |                                        |                           |
|   | <u>Privacy policy</u> | Terms and conditions              | Accessibility_Statement       | <u>Cookies</u> | Help and guidance | © Crov                                 | wn copyright              |

If you don't want to delete the document, you've reached the end of this user guide.

## You have removed the supporting document

This page shows confirmation you've removed the supporting document.

To go back to your supporting information library, complete the following step:

1. Select the 'Return to your supporting information library' button.

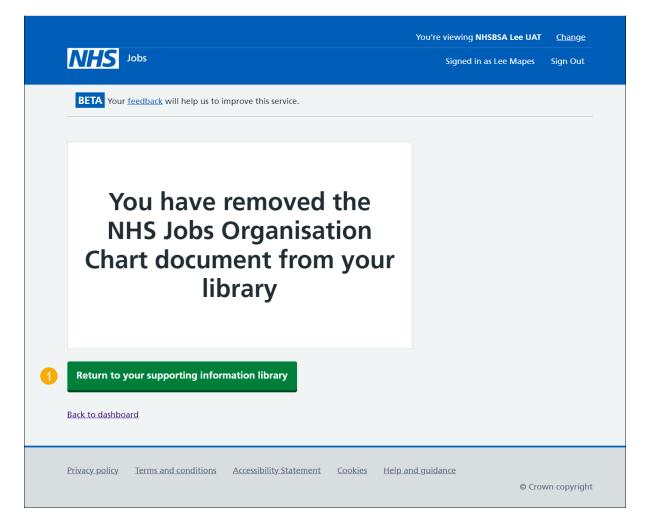

You've removed your supporting document and reached the end of this user guide.

#### **Change a supporting link**

This page gives you instructions for how to change a supporting link.

Important: This page will only be shown if you're changing a supporting link.

To change a supporting link, complete the following steps:

- 1. In the What is the URL? box, enter the details.
- 2. 'In the What do you want to call this link? box, enter the details (optional).
- 3. Change where you want to be able to attach the link (optional).
- 4. Select the '<u>Save changes</u>' button.

|                                                                                                    | You're viewing NHSBSA Lee UAT Char | <u>nge</u> |
|----------------------------------------------------------------------------------------------------|------------------------------------|------------|
| NHS Jobs                                                                                                    | Signed in as Lee Mapes Sign C      | Dut        |
| <b>BETA</b> Your <u>feedback</u> will help us to improve this service.                                                              |                                    |            |
| Go back                                                                                                    |                                    |            |
| Supporting information library Change a supporting link                                                                             |                                    |            |
| What is the URL?                                                                                                    |                                    |            |
| For example, https://www.nhs.uk                                                                                                    |                                    |            |
| https://www.nhs.uk                                                                                                    |                                    |            |
| What do you want to call this link?                                                                                                 |                                    |            |
| Use a name that both applicants and your recruitment team will<br>understand. For example, Working for the London Ambulance Service | e.                                 |            |
| NHS UK                                                                                                    |                                    |            |
| Where do you want to be able to attach this document?                                                                               |                                    |            |
| Select all that apply.                                                                                                    |                                    |            |
| Job adverts                                                                                                    |                                    |            |
| ✓ Offers                                                                                                    |                                    |            |
| ✓ Contracts                                                                                                    |                                    |            |
|                                                                                                    |                                    |            |
| Save changes                                                                                                    |                                    |            |
|                                                                                                    |                                    |            |
|                                                                                                    |                                    |            |
| Privacy policy                                                                                                    | Help and guidance                  |            |
| Privacy policy Terms and conditions Accessibility Statement Cookies                                                                 | Help and guidance<br>© Crown copy  | /right     |
|                                                                                                    | © Crown copy                       | /righ      |

#### You have changed the supporting link details

This page shows confirmation you've changed the supporting link details.

To return to your supporting information library, complete the following step:

1. Select the 'Return to your supporting information library' button.

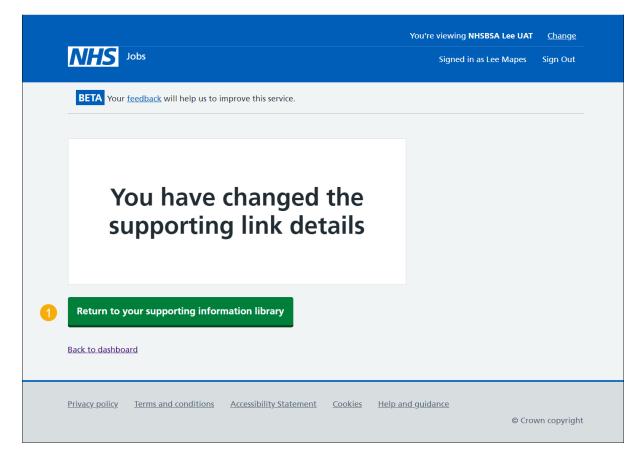

You've changed the supporting link details and have reached the end of this user guide.

#### Are you sure you want to remove the link?

This page gives you instructions to confirm if you're sure you want to remove the link.

Important: In this example, the 'NHSBSA UK' link is used. This will permanently remove the link.

To confirm if you're sure you want to remove the link, complete the following steps:

- 1. Select an answer:
  - '<u>Yes</u>'
  - 'No'

Select the 'Save and Continue' button.

| NHS Jobs                                                                                 | You're viewing NHSBSA Lee UAT | <u>Change</u><br>Sign Out |
|------------------------------------------------------------------------------------------|-------------------------------|---------------------------|
| BETA Your <u>feedback</u> will help us to improve this service.                          |                               |                           |
| < Go back                                                                                |                               |                           |
| Supporting information library<br>Are you sure you want to remove the<br>NHSBSA UK link? |                               |                           |
| 1 Yes No                                                                                 |                               |                           |
| 2 Save and continue                                                                      |                               |                           |
|                                                                                          |                               |                           |
| Privacy policy Terms and conditions Accessibility Statement Cookies Help a               | <u>and guidance</u><br>© Crow | n copyright               |

#### You have removed the supporting link

This page shows confirmation you've removed the supporting link.

To go back to your supporting information library, complete the following step:

1. Select the 'Return to your supporting information library' button.

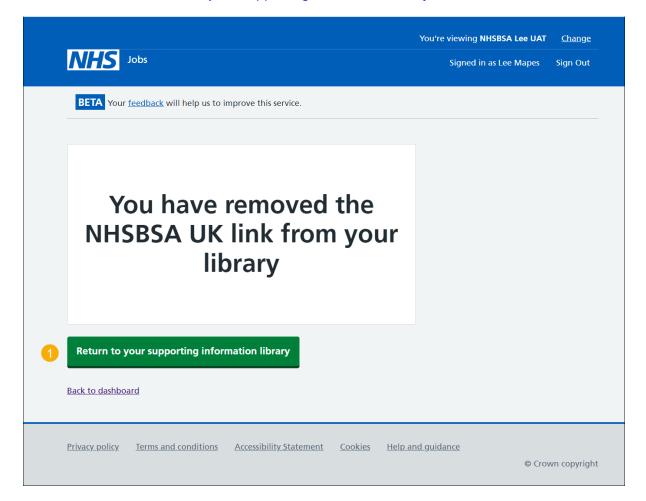

You've removed your supporting link and reached the end of this user guide.